**Universidade Federal da Fronteira Sul Divisão de Bibliotecas**

## **TUTORIAL PARA AUTORES – SUBMISSÃO EM OJS 3.0**

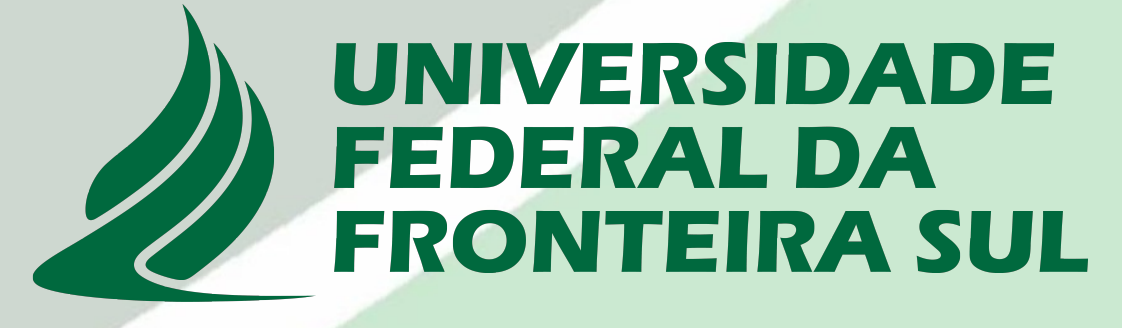

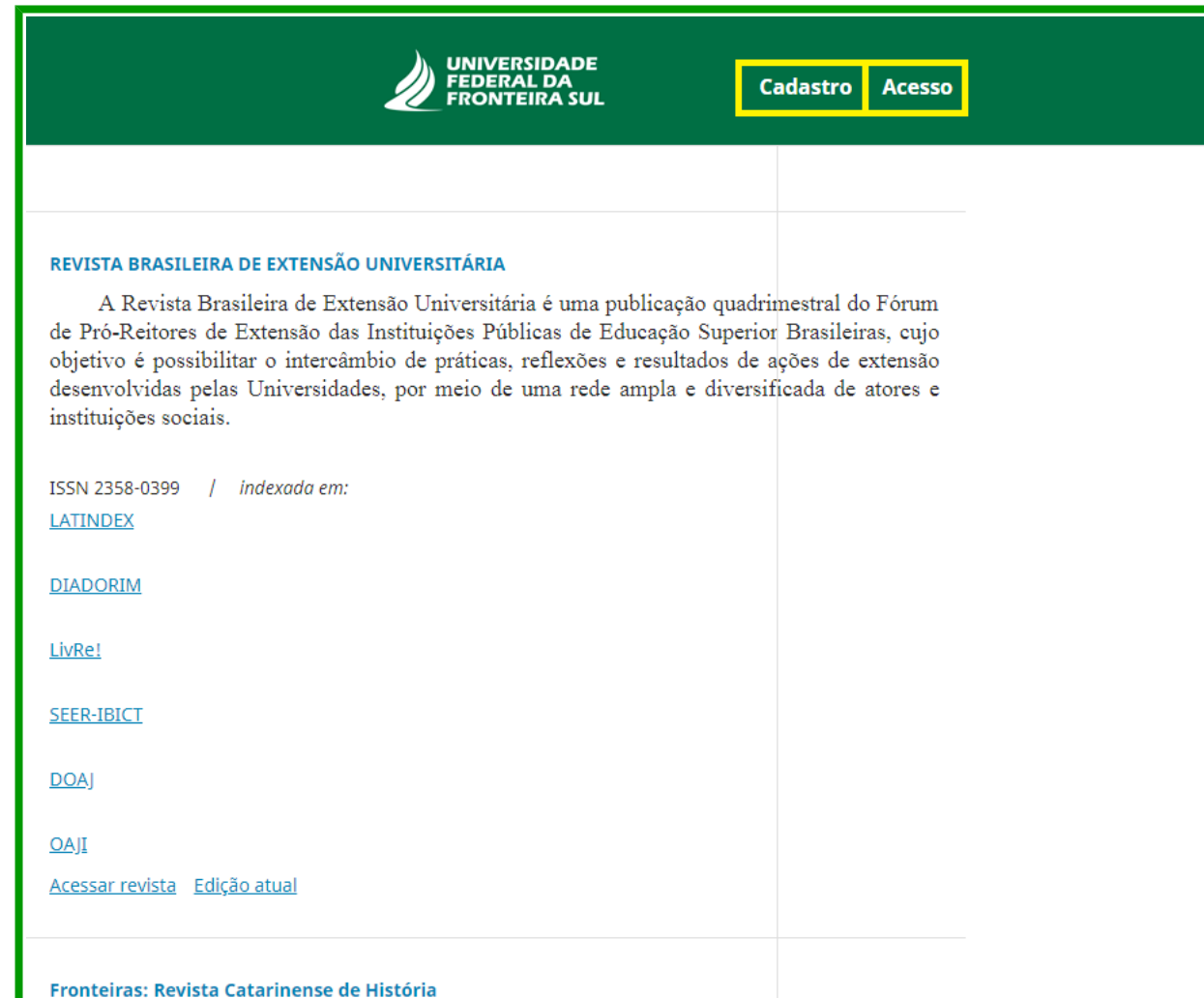

Fronteiras: Revista Catarinense de História é um periódico organizado e publicado semestralmente pela ANPUH-Seção SC. A revista está voltada para a veiculação da produção atual de caráter histórico, aberta às contribuições de profissionais de diferentes perfis e distintas perspectivas teóricas e metodológicas. Os autores são responsáveis pelas opiniões expressas em seus trabalhos.

Acessar revista Edição atual

1. Faça seu cadastro como Autor. Caso já possua cadastro, clique em **ACESSO** para iniciar a submissão do seu trabalho;

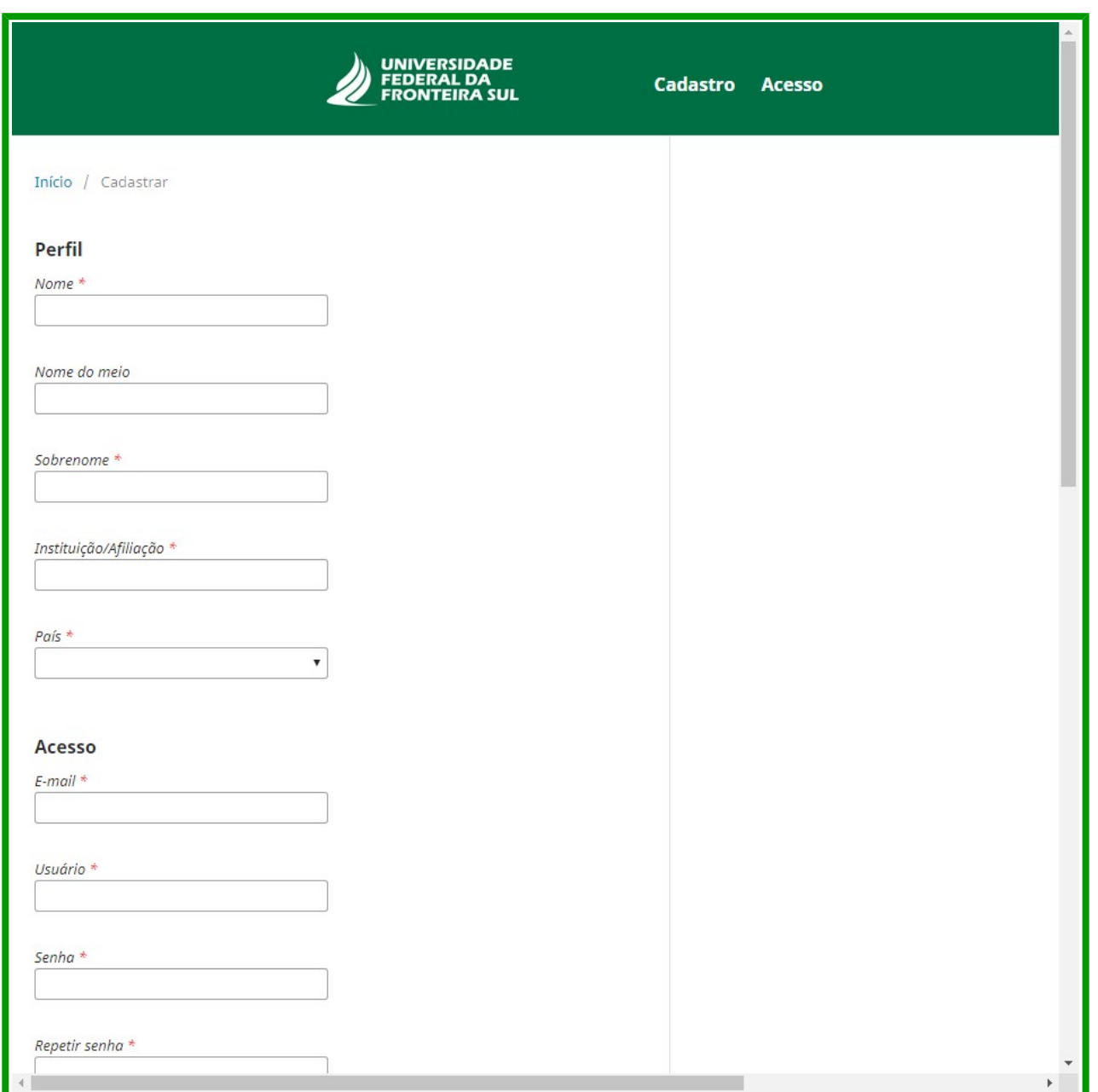

Caso ainda não possua, clique em **CADASTRO** e faça o seu;

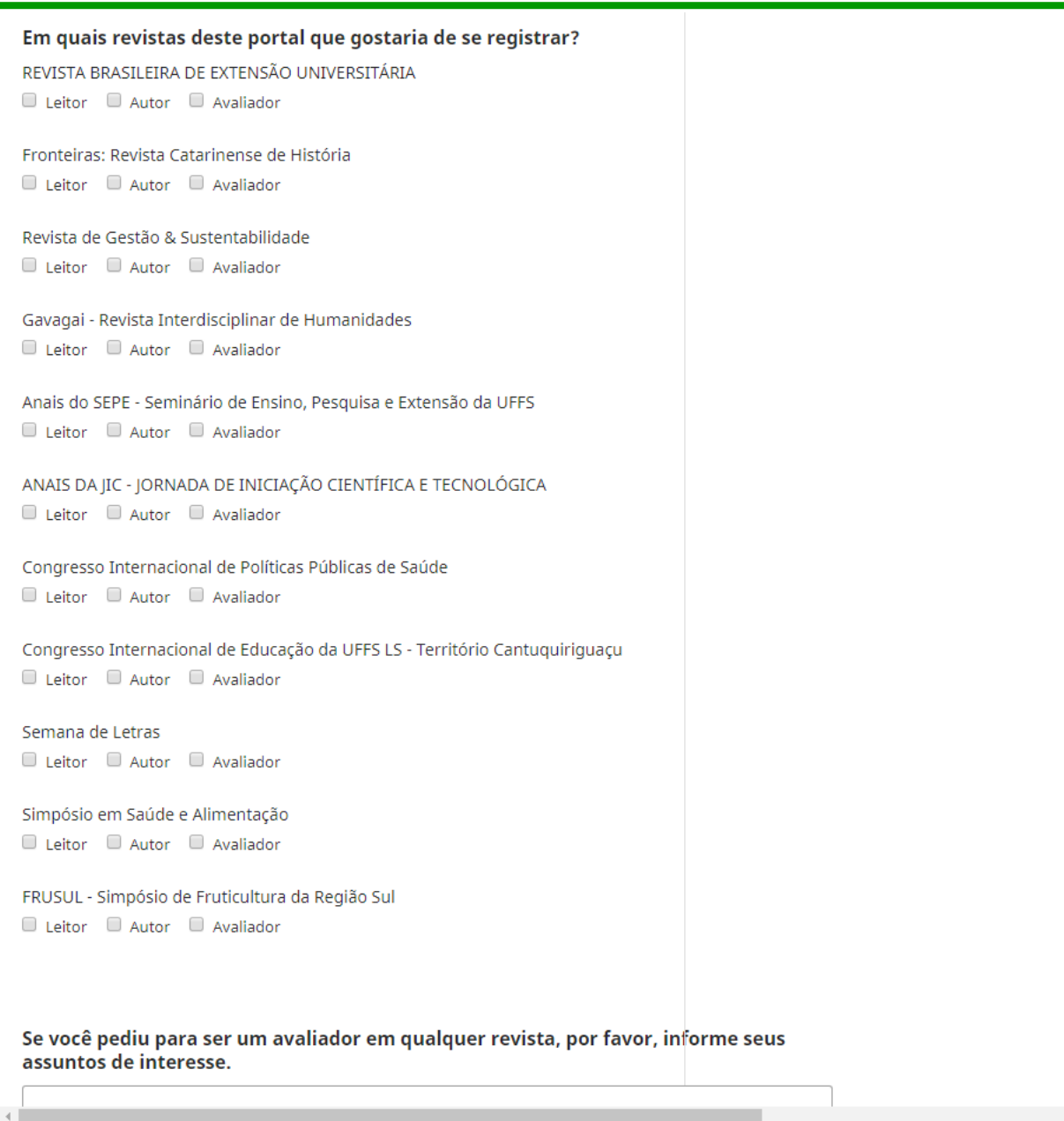

No cadastro, atente em selecionar a função de **AUTOR** em cada um dos periódicos que pretende submeter seu trabalho;

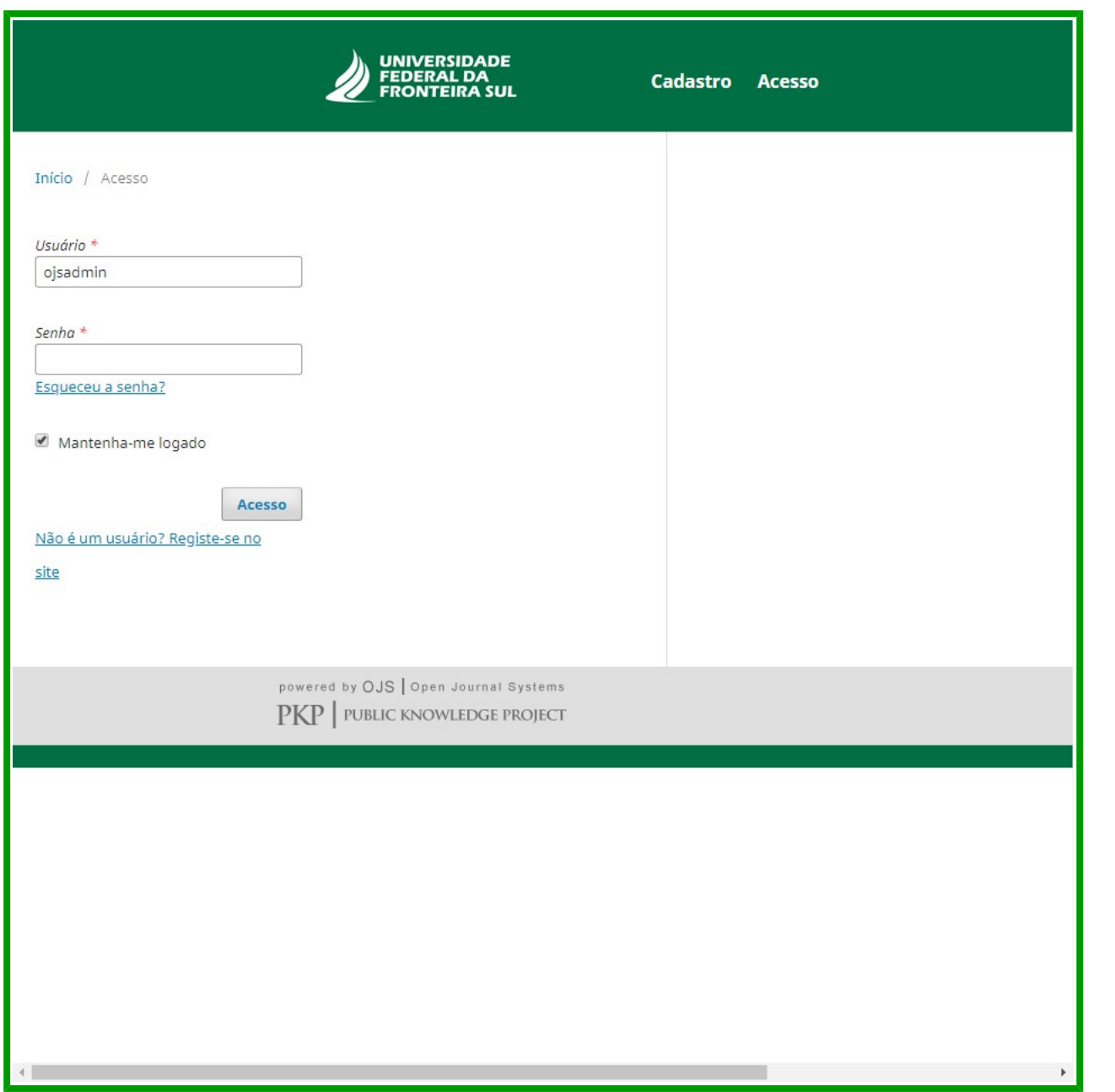

## 2. TELA DE LOGIN

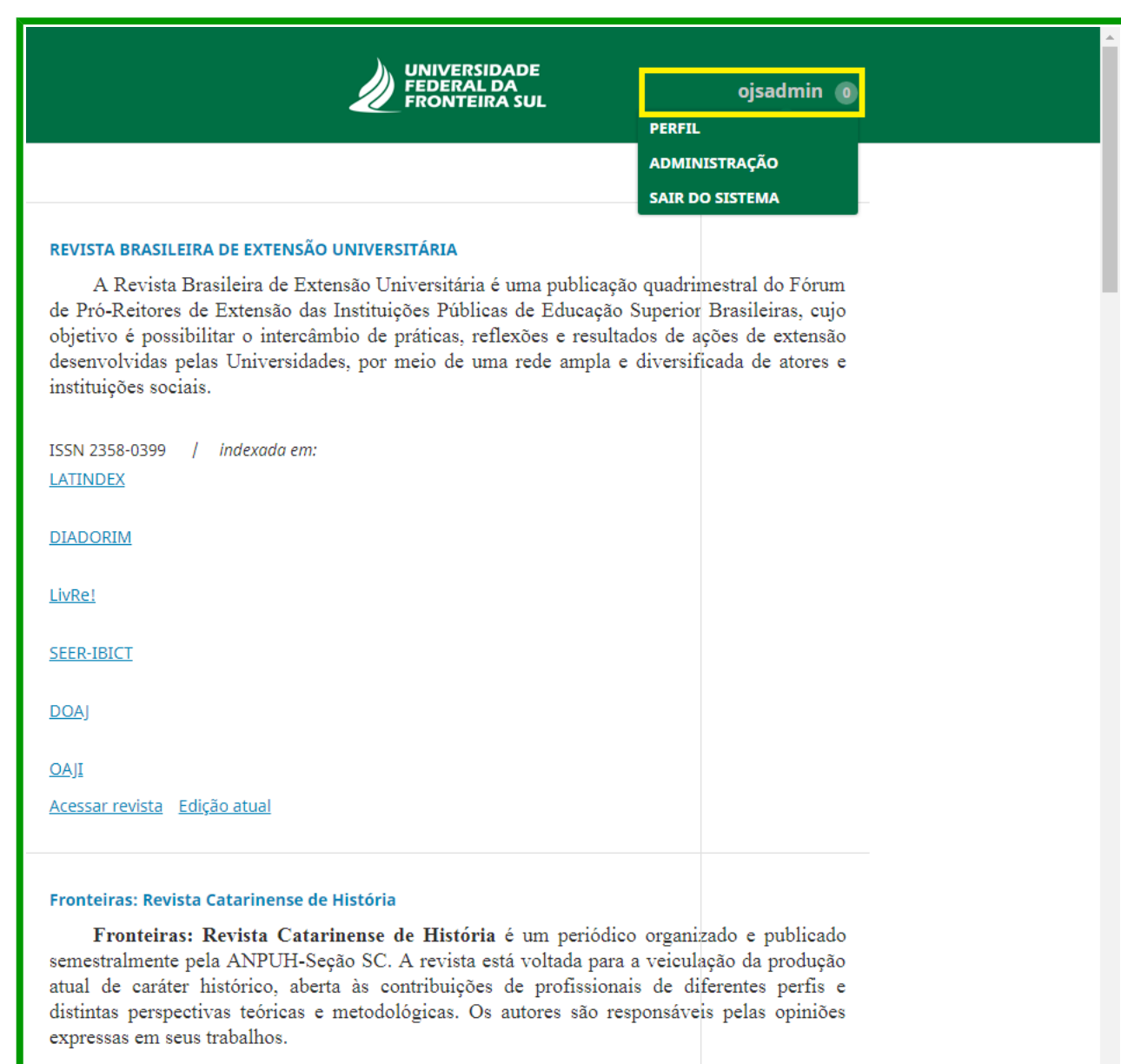

3. Para acessar seu perfil, clique no seu login na parte superior da tela;

Acessar revista Edição atual

https://periodicos.uffs.edu.br/index.php/index/submissions

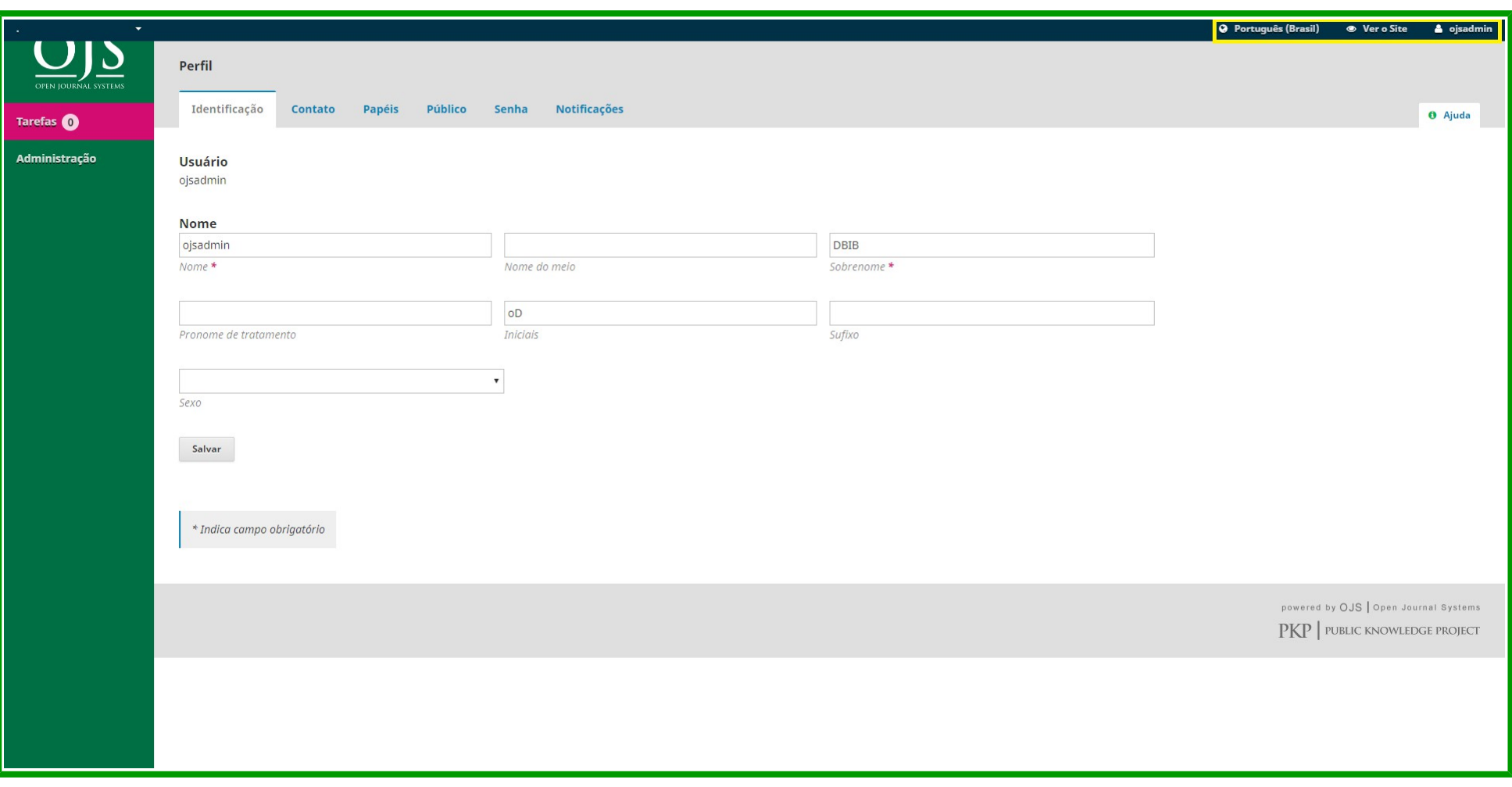

4. Abrirá o painel de atividades. Observe no canto superior ícones com atalhos para o Portal de Periódicos, o site da revista e seu perfil;

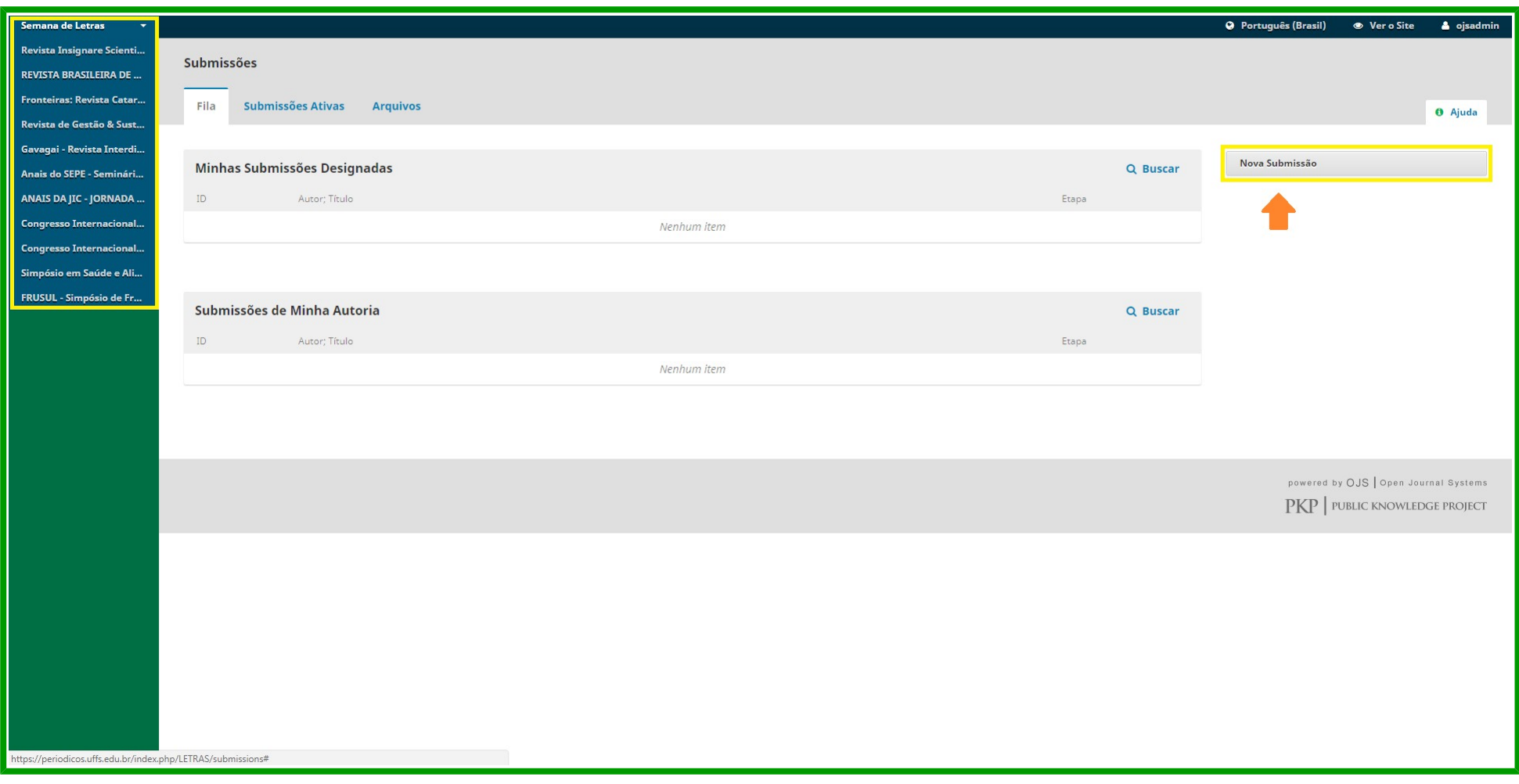

- 5. Ainda no canto superior à esquerda, você seleciona qual periódico quer submeter.
- 6. Para iniciar a submissão, clique em **NOVA SUBMISSÃO**;

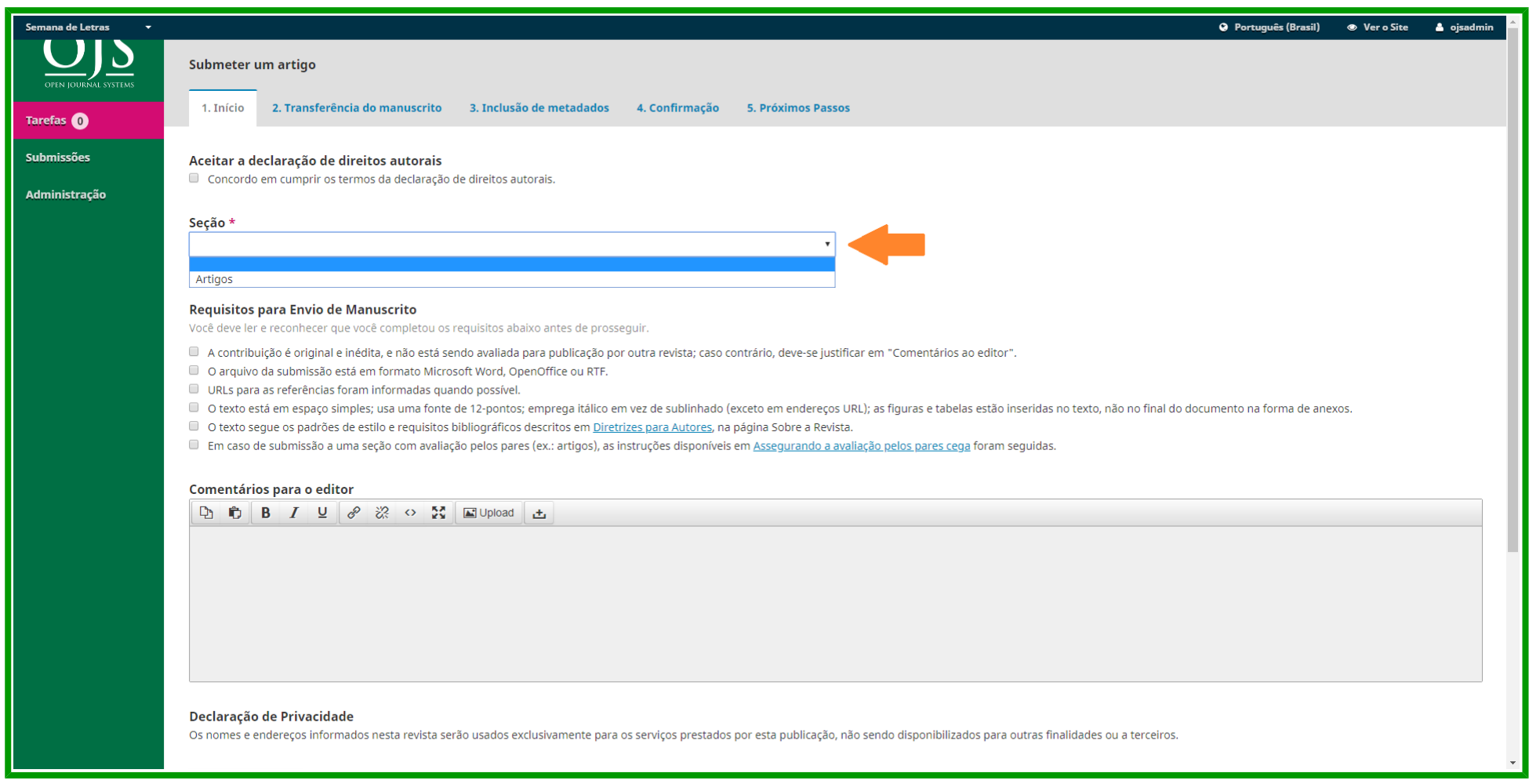

7. Abrirá uma tela com normas do periódico e condições para submissão. Lembre-se de marcar todos os itens obrigatórios, os quais possuem um asterisco "\*";

8. Escolha a seção com atenção;

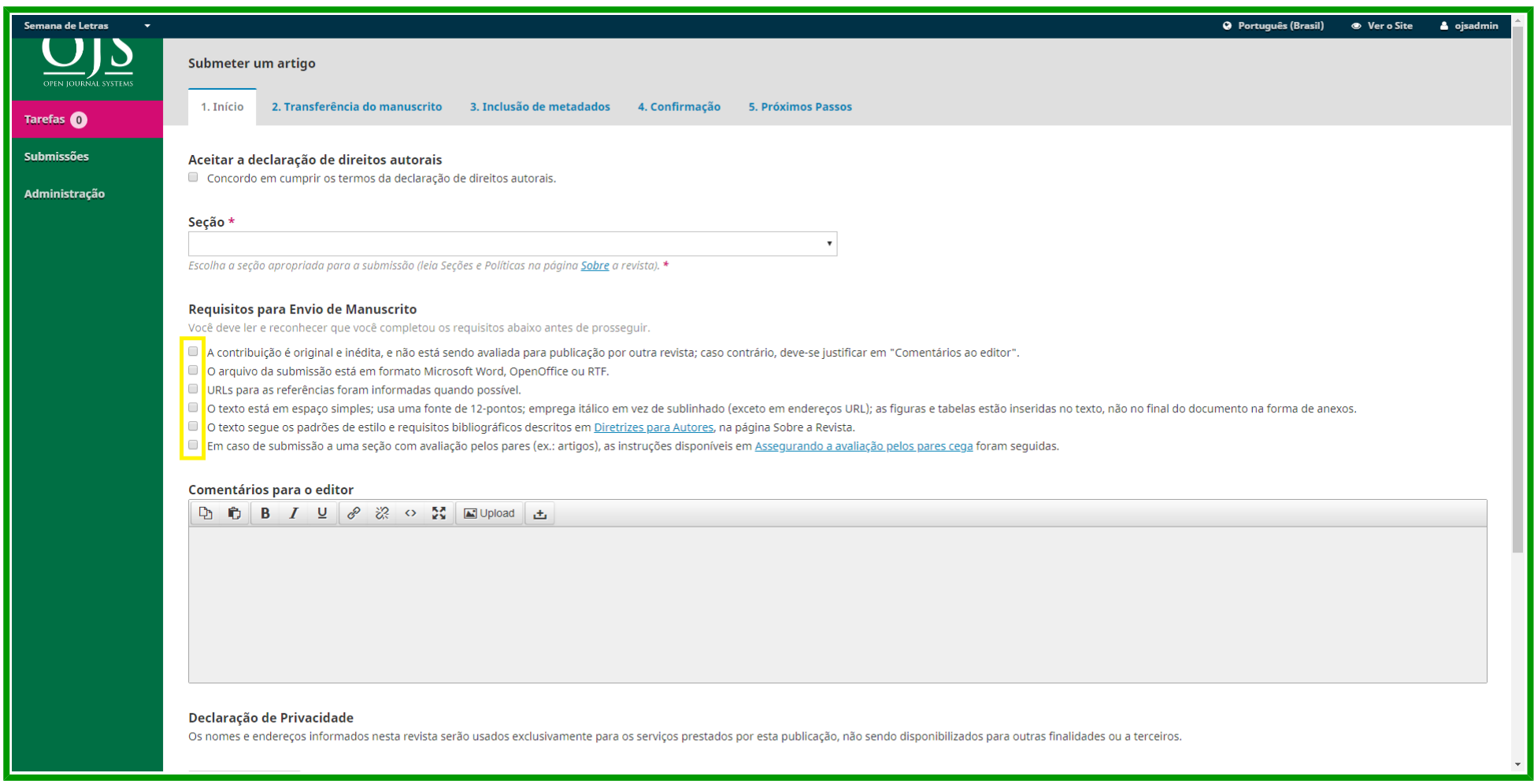

9. Confirme todos os Requisitos para Envio do Manuscrito; caso haja algum comentário ao Editor, informe;

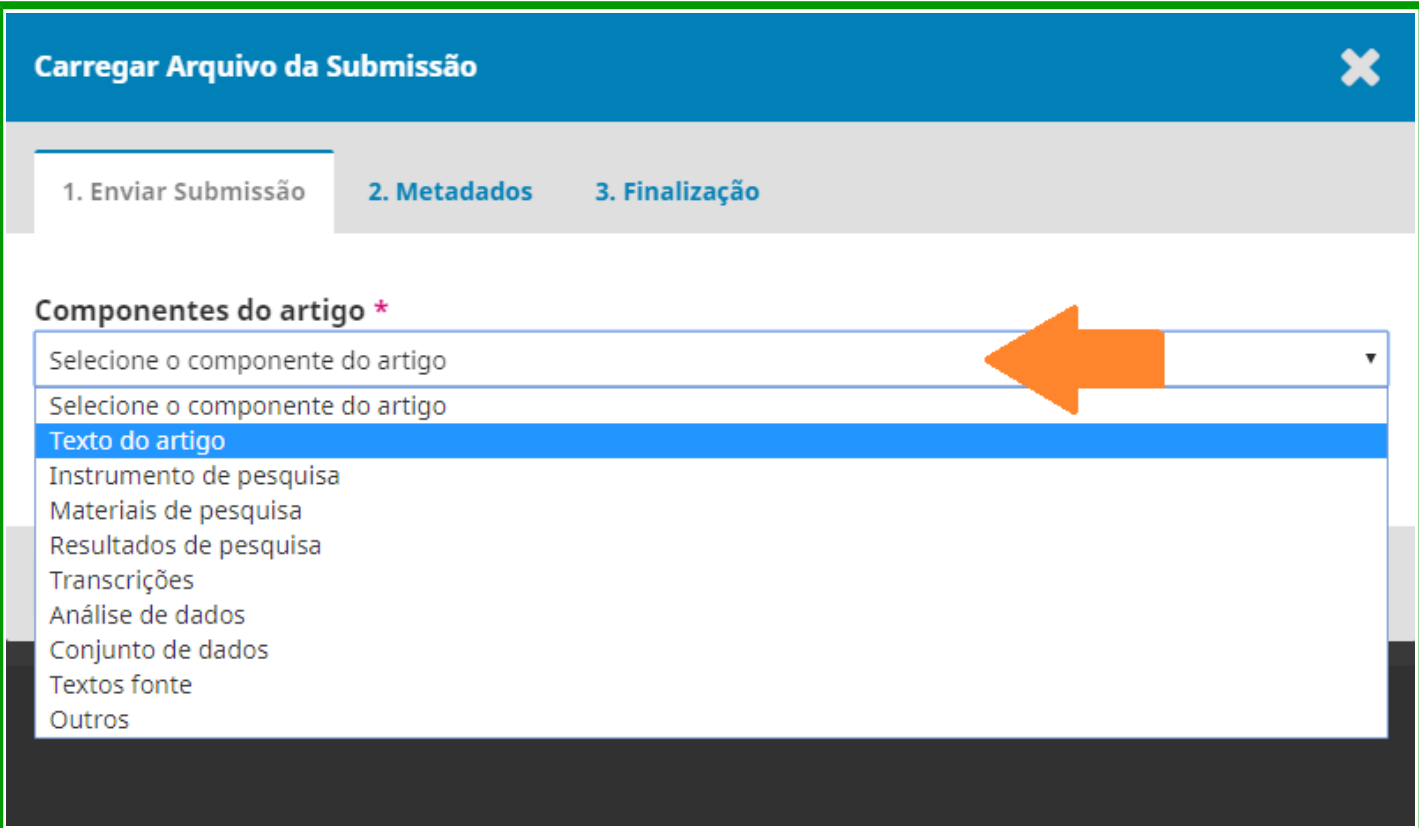

10. Após salvar, abrirá uma outra tela: selecione a opção Texto do artigo;

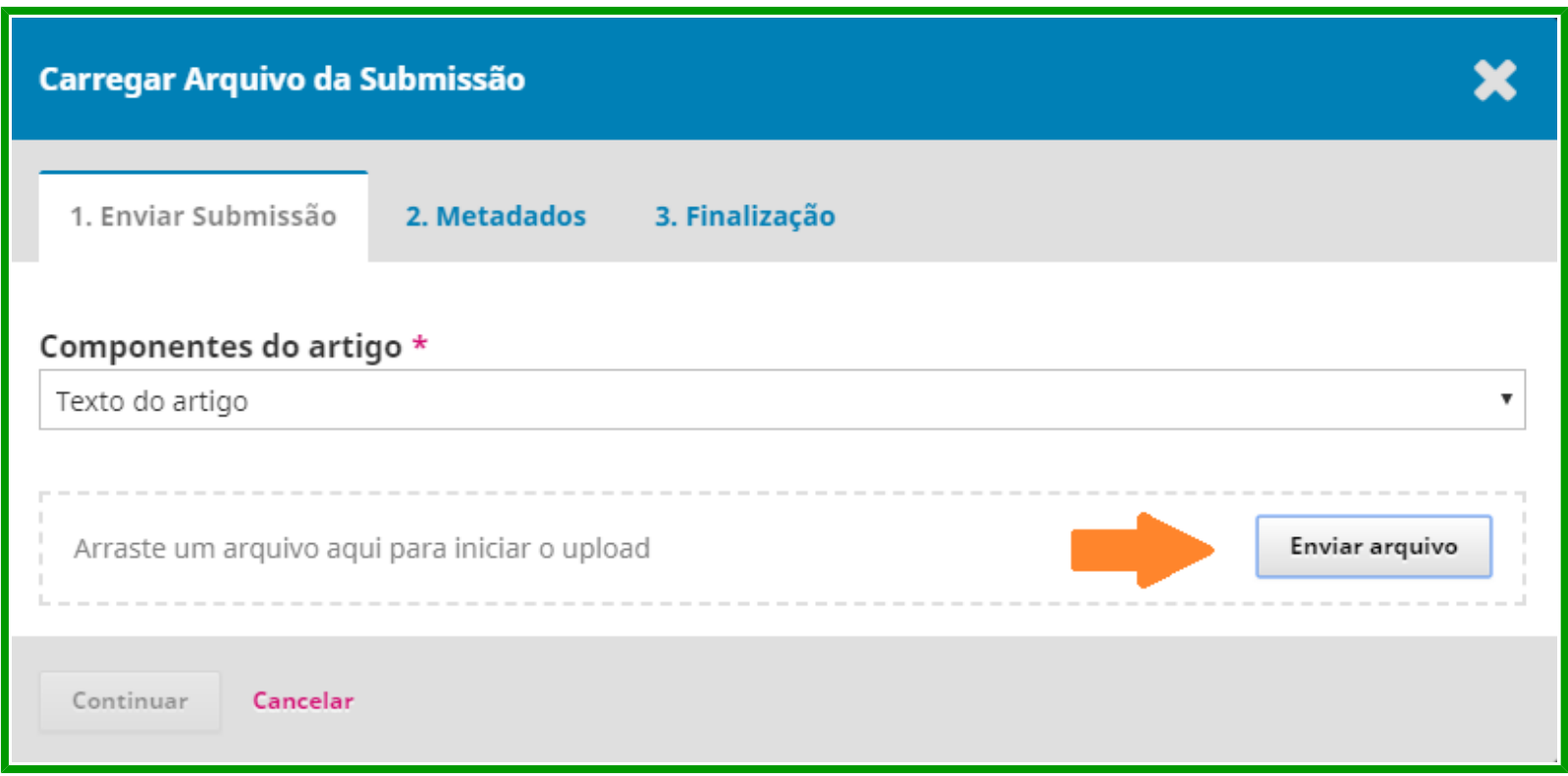

11. Selecione o arquivo do trabalho;

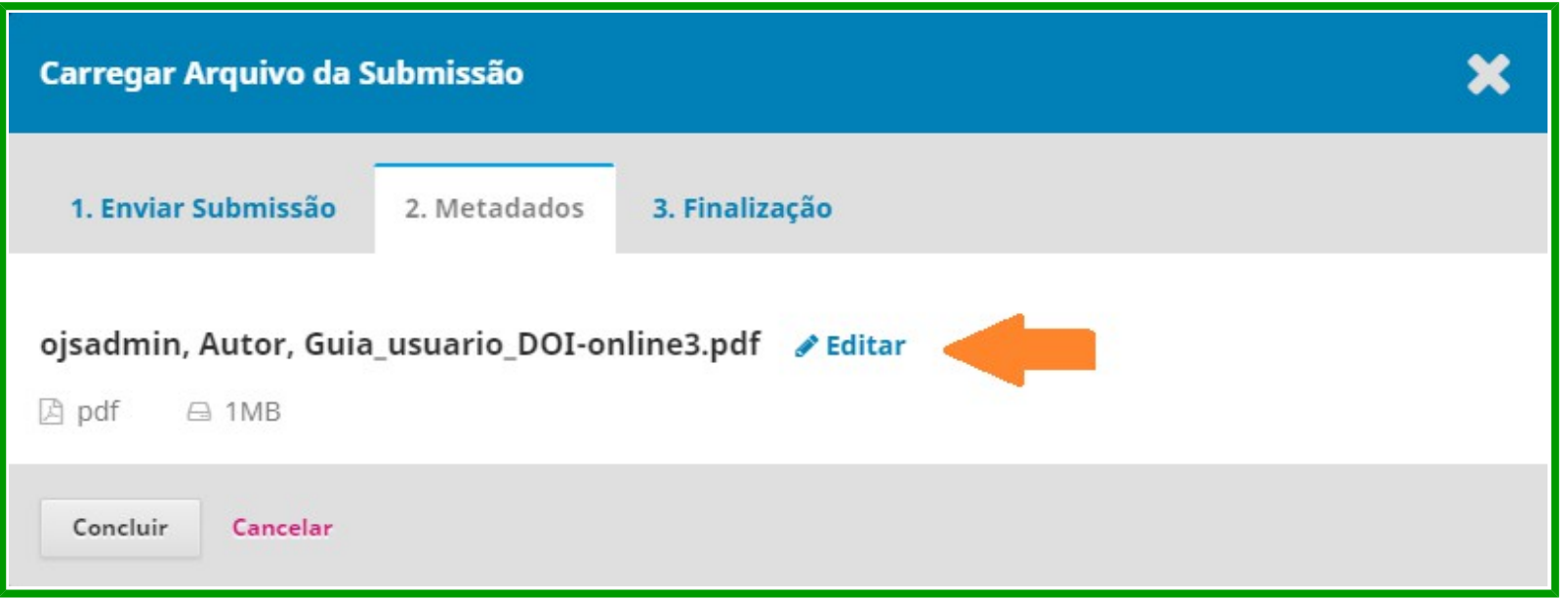

12. No passo 2, **METADADOS**, você edita o nome do arquivo para garantir o sigilo da revista ao atribuir o texto para os avaliadores;

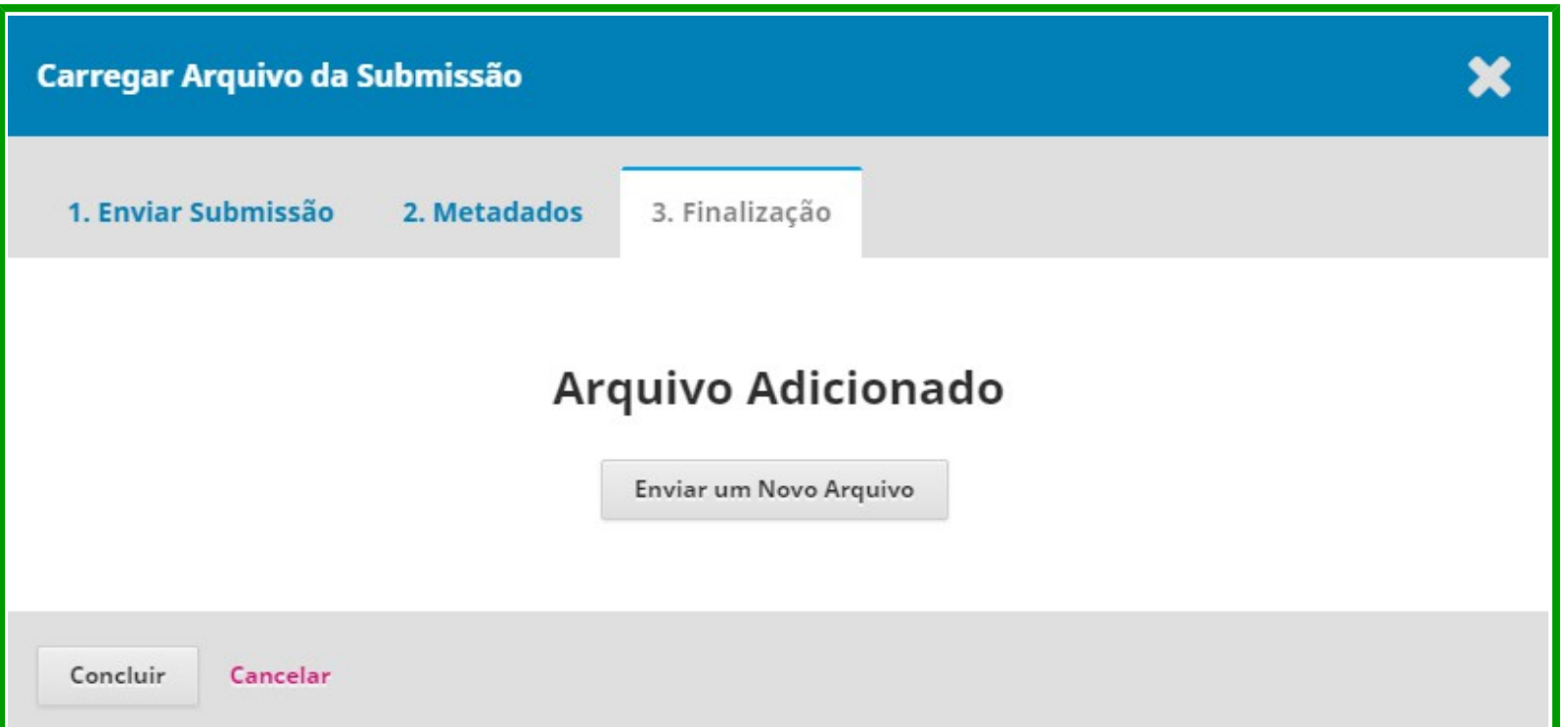

13. No passo 3, FINALIZAÇÃO, clique em concluir. Caso seja necessário acrescentar outros itens, clique em **ENVIAR UM NOVO ARQUIVO**;

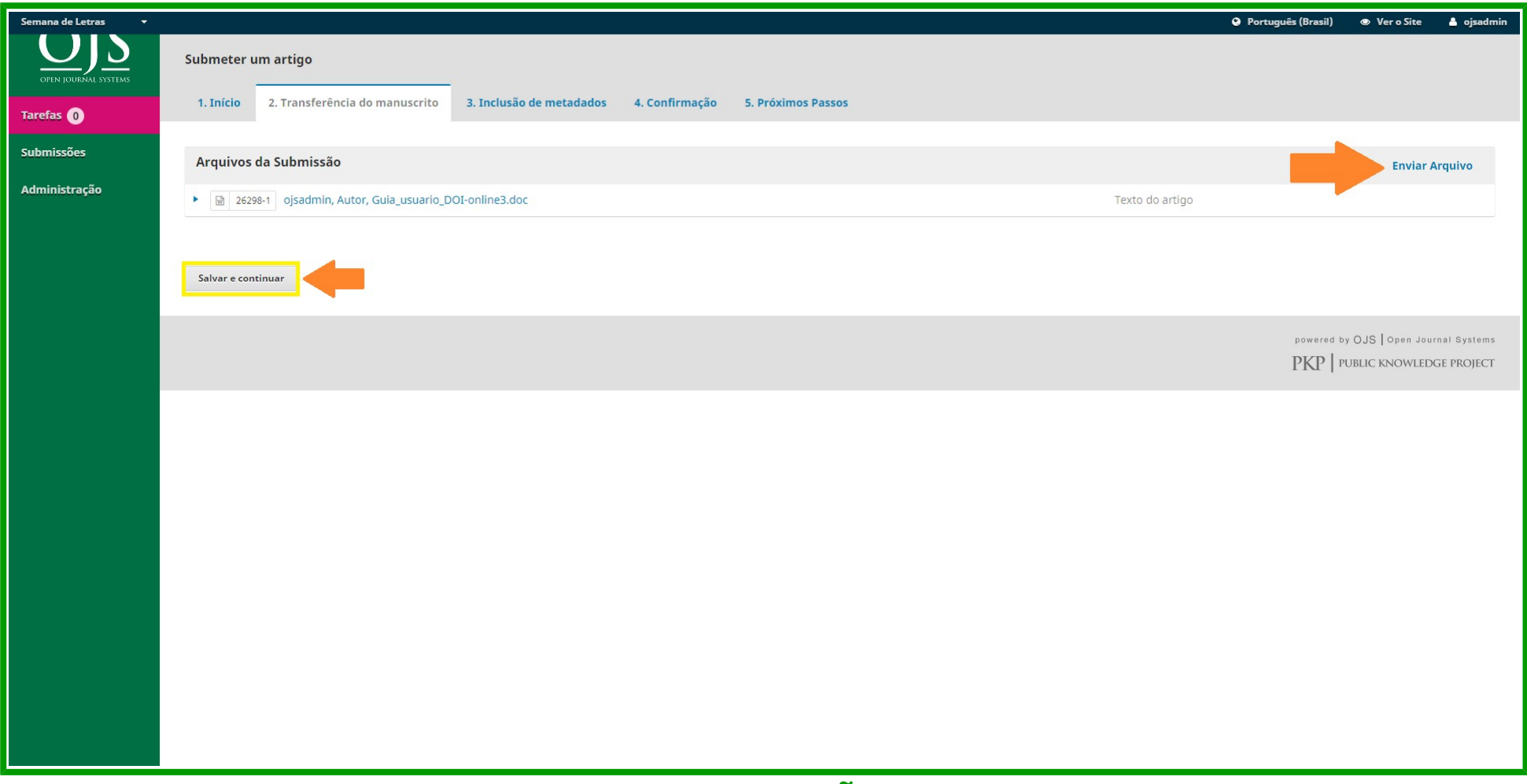

14. O arquivo aparecerá em **ARQUIVOS DA SUBMISSÃO**. Caso seja necessário acrescentar outros itens clique em **ENVIAR ARQUIVOS**, caso contrário **SALVE E CONTINUE**;

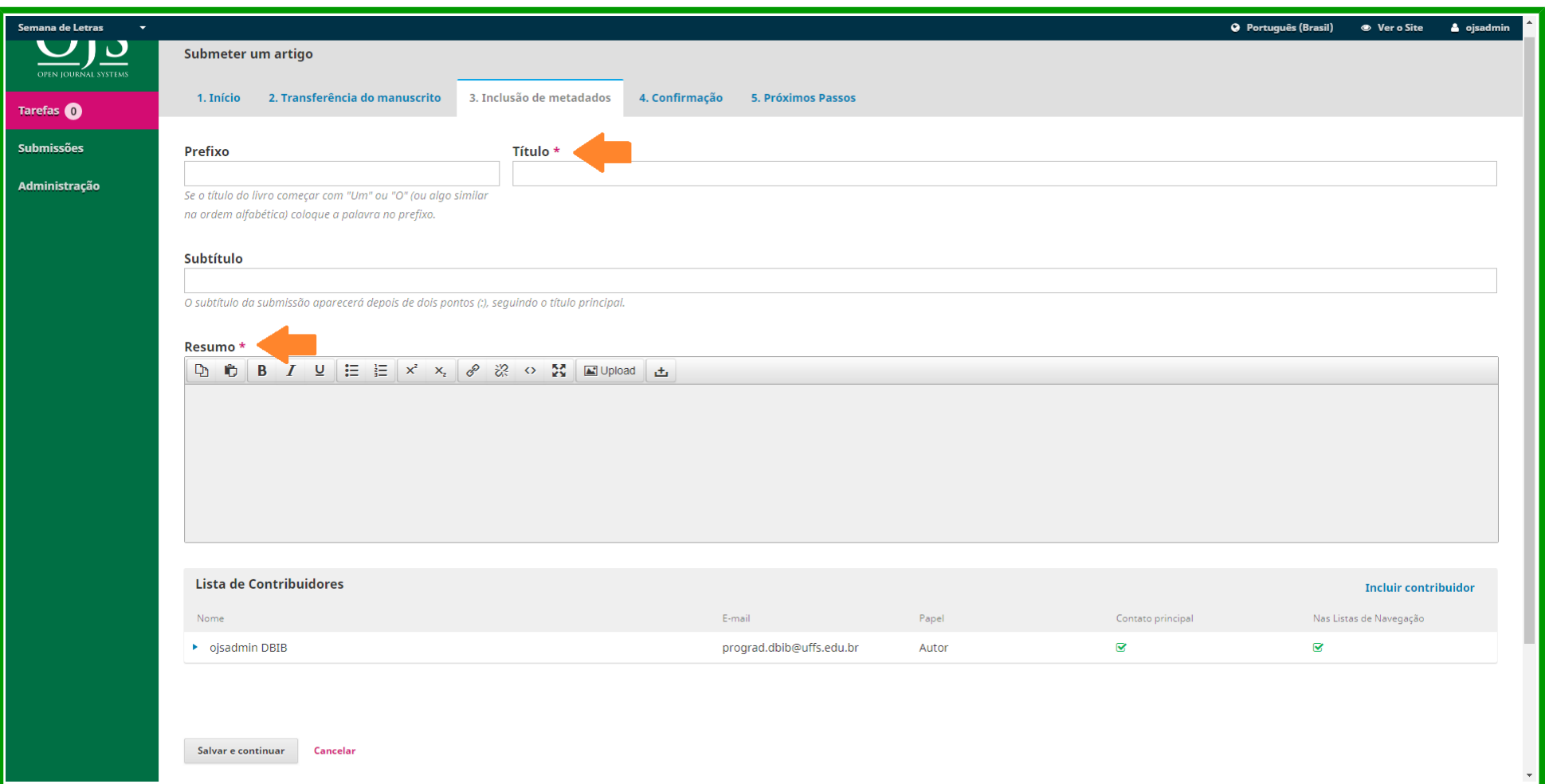

15. Em **INCLUSÃO DE METADADOS** todas as informações acerca dos autores e do trabalho deverão ser incluídas, insira título e resumos;

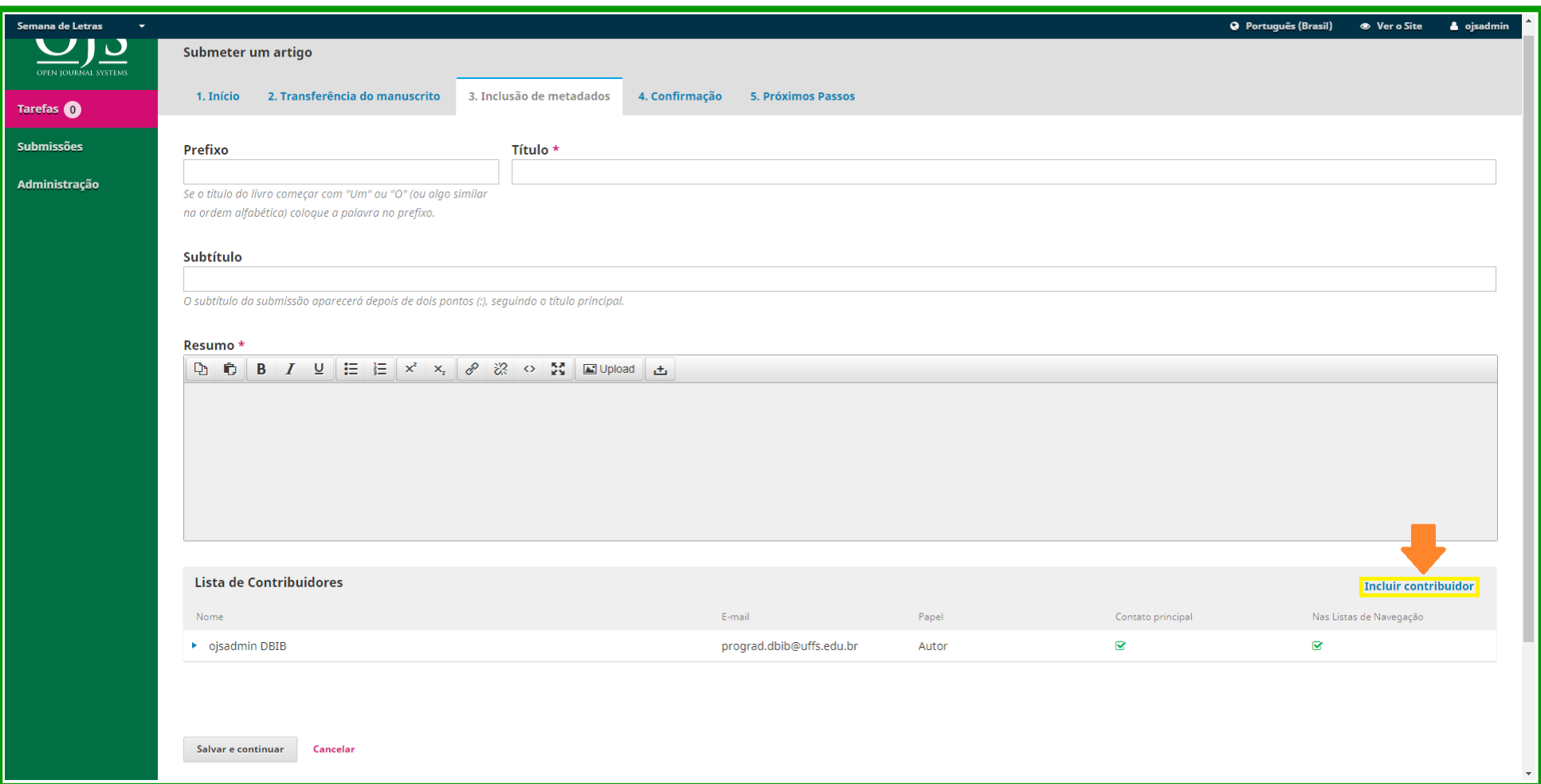

16. Em **INCLUIR CONTRIBUIDOR** você informará todos os autores do trabalho;

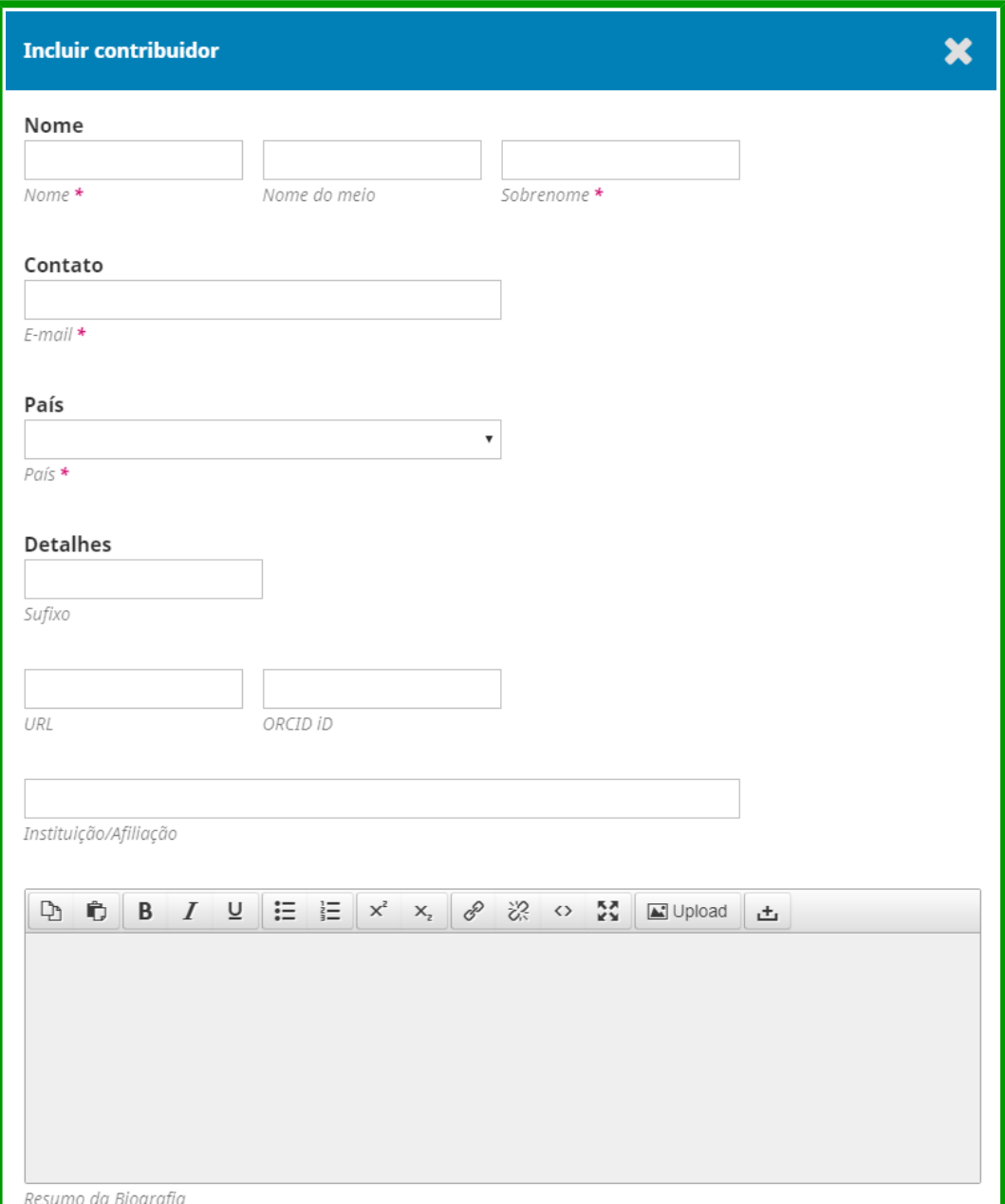

17. Nesta tela você informa os dados dos autores que contribuíram com o trabalho, preencha todos os campos obrigatórios;

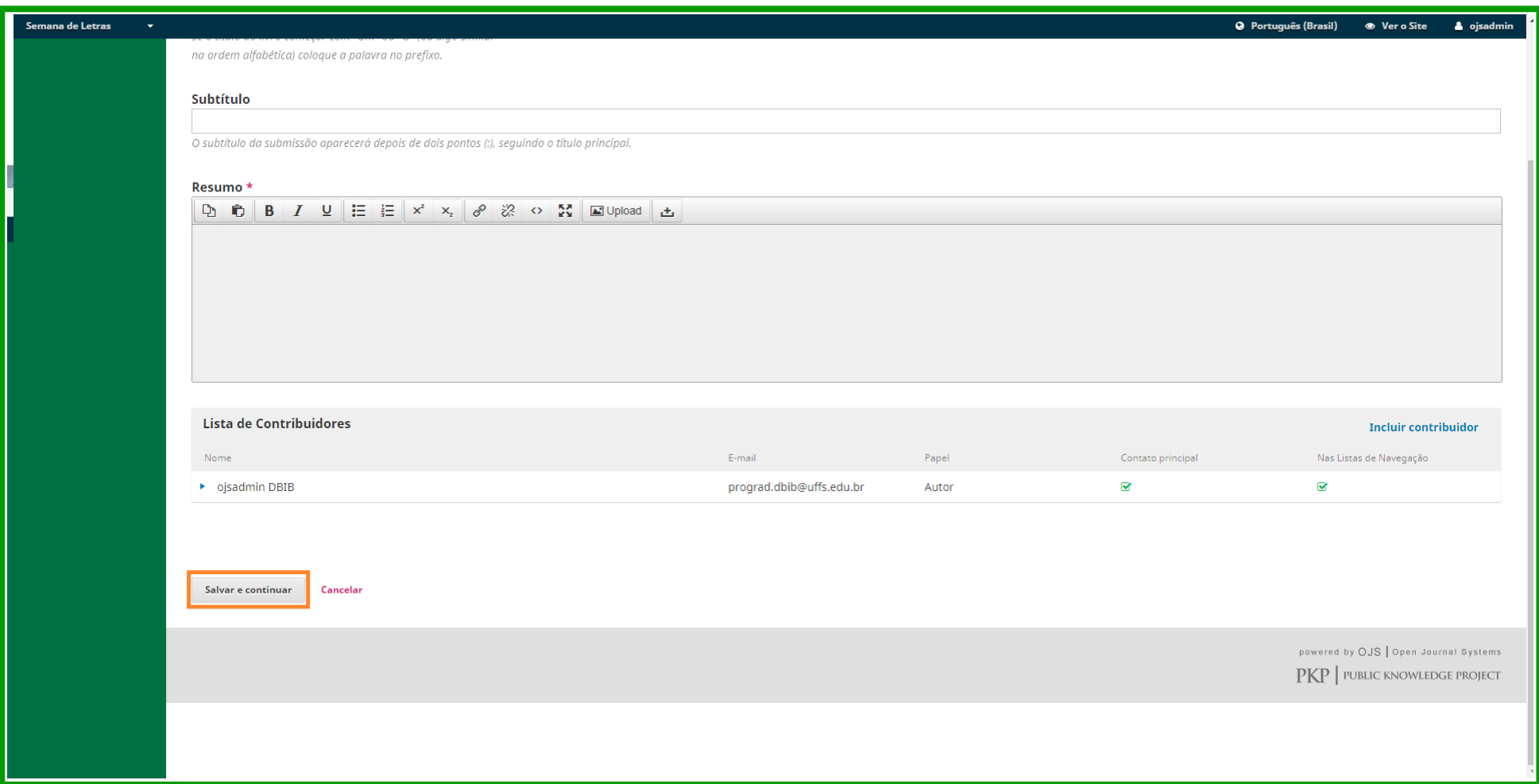

Aparecerá abaixo do resumo a **LISTA DE CONTRIBUIDORES** que você incluiu. Vá em **SALVAR E CONTINUAR**. Caso queira editar a informação dos contribuidores, clique na seta ao lado do nome;

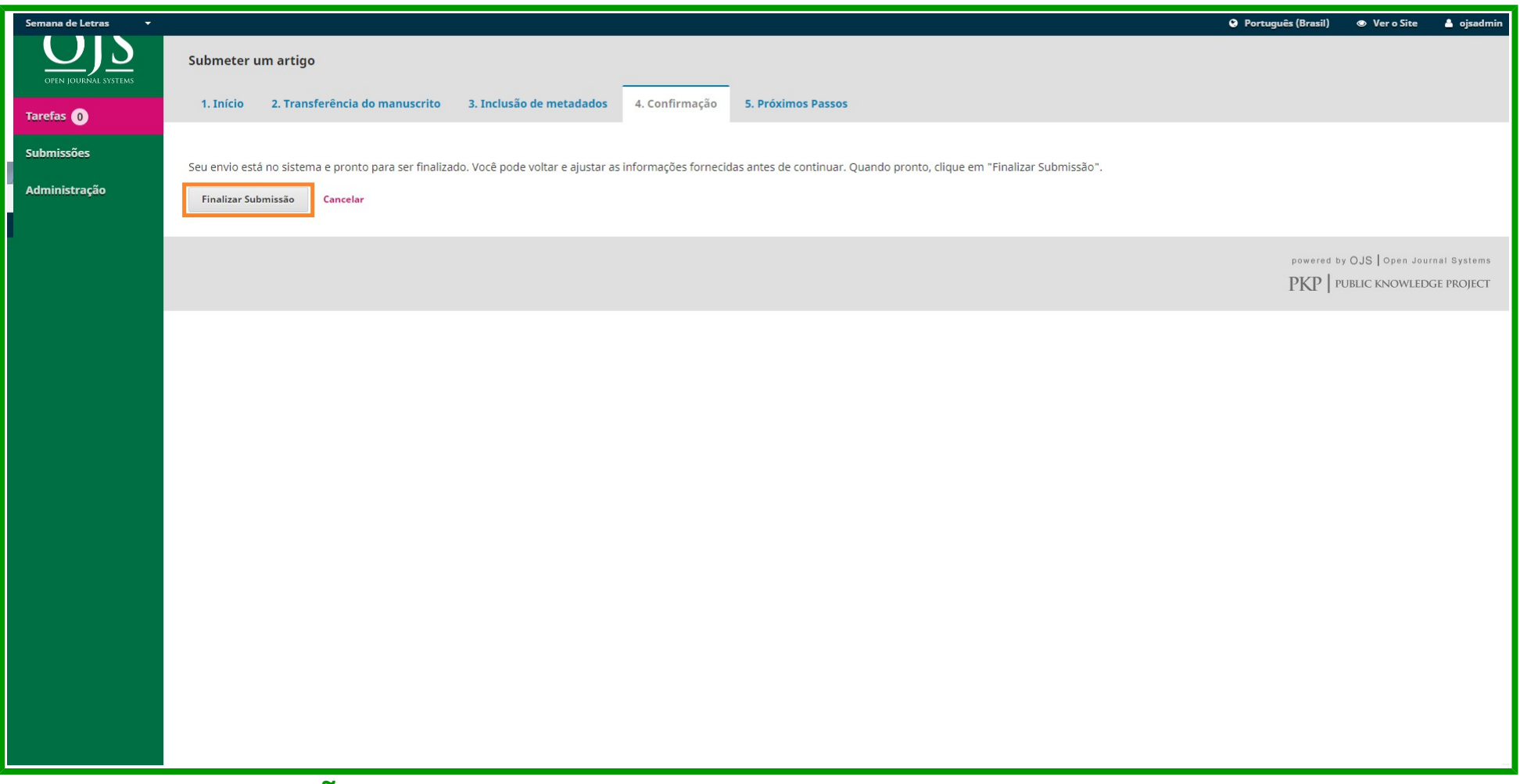

18. Em **CONFIRMAÇÃO** você confirmará se o trabalho está pronto para ser enviado. Clique em **FINALIZAR SUBMISSÃO** e depois em **OK**;

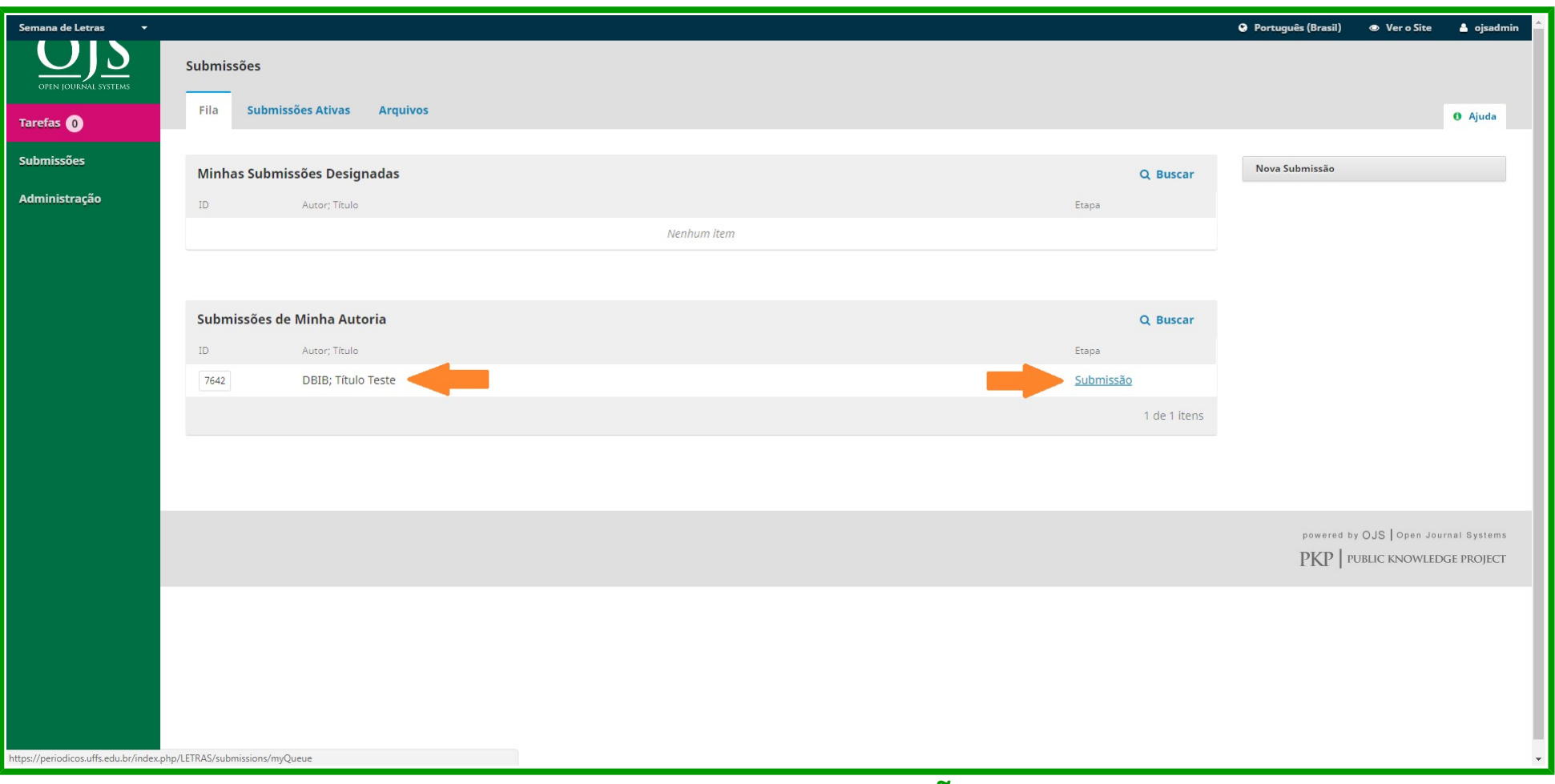

19. Você poderá acompanhar sua submissão em **SUBMISSÕES DE MINHA AUTORIA**, e em **ETAPA** você visualiza o estágio em que se encontra.